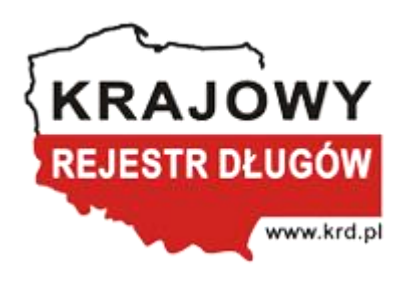

# **Instrukcja dodawania, aktualizowania i usuwania wielu monitorowań jednocześnie za pośrednictwem programu Sabar - Transza/Plik Violet**

Maciej Łukasik

## Spis treści

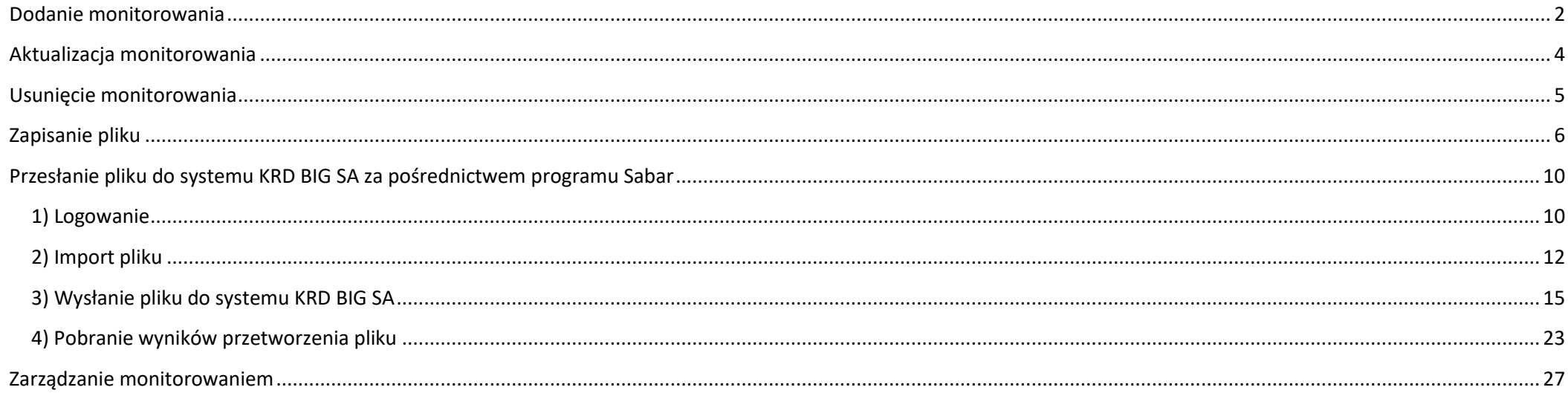

## <span id="page-2-0"></span>**Dodanie monitorowania**

#### **Aby dodać monitorowanie:**

- w kolumnie **A** – umieść kod operacji "1",

- w kolumnie **E** umieść NIP podmiotu, który chcesz monitorować,
- w kolumnie **G** umieść datę rozpoczęcia monitorowania w formacie **RRRR-MM-DD**,
- w kolumnie **I** umieść kod operacji wskazujący, do kogo trafi alert z monitorowania:
- **1**  alerty z monitorowania nie będą do nikogo wysyłane,
- **2** alerty z monitorowania będą wysyłane na adres e-mailowy właściciela konta oraz do pozostałych użytkowników,
- **4** alerty z monitorowania będą wysyłane na adres e-mailowy tylko głównego właściciela konta,
- **8** alerty z monitorowania będą wysyłane na adres e-mailowy użytkownika dodającego monitorowanie.

#### **Dodatkowo:**

- w kolumnie **F** – możesz umieścić własny opis warunku monitorowania, np. powód rozpoczęcia monitorowania danego podmiotu lub instrukcja postępowania w sytuacji pojawienia się nowego wpisu dotyczącego danego podmiotu,

- w kolumnie **H** – możesz umieścić datę zakończenia monitorowania w formacie **RRRR-MM-DD**.

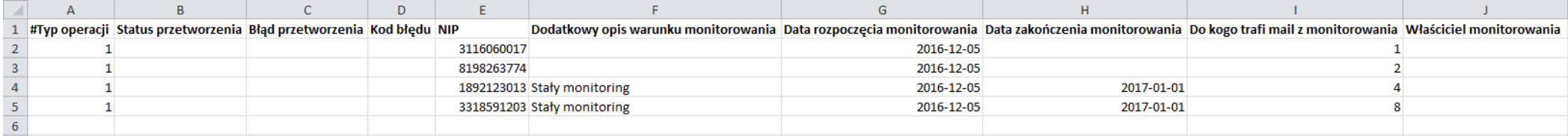

#### **Jeśli chcesz, aby alerty z monitorowania przychodziły na e-maile wskazanych przez Ciebie użytkowników (loginów):**

- w kolumnie **I** – umieść kod **8**,

- w kolumnie **J** – umieść nazwę loginu użytkownika, któremu mają przychodzić alerty (nazwa loginu musi być taka sama, jak w Panelu Klienta). W wyniku tej operacji dany użytkownik stanie się właścicielem monitorowania.

#### **Jeśli chcesz, aby alerty z monitorowania przychodziły również na Twojego e-maila:**

- w kolumnie **I** umieść kod **8**,
- w kolumnie **J** pozostaw puste pole.

W wyniku tej operacji Ty staniesz się właścicielem monitorowania.

#### **Informacyjnie:**

Opłata naliczana jest za jeden NIP, niezależnie od tego, ile monitorowań na niego dodasz.

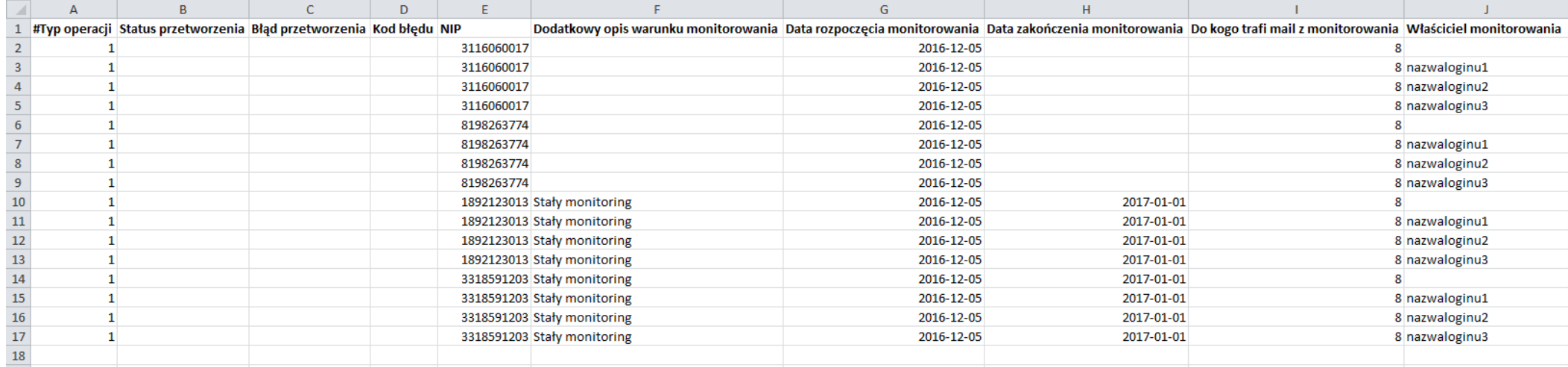

## <span id="page-4-0"></span>**Aktualizacja monitorowania**

#### **Aby zaktualizować monitorowanie:**

- w kolumnie **A** – umieść kod operacji "2",

- w kolumnie **E** umieść NIP monitorowanego podmiotu,
- w kolumnie **G** umieść datę oryginalnego rozpoczęcia monitorowania.

Pozostałe pola (oprócz kolumn **B**, **C** i **D**, które są zarezerwowane dla systemu) możesz zmienić.

### **Aby zaktualizować monitorowanie, którego nie jesteś właścicielem:**

- w kolumnie **J** – umieść login właściciela monitorowania (nazwa loginu musi być taka sama, jak w Panelu Klienta).

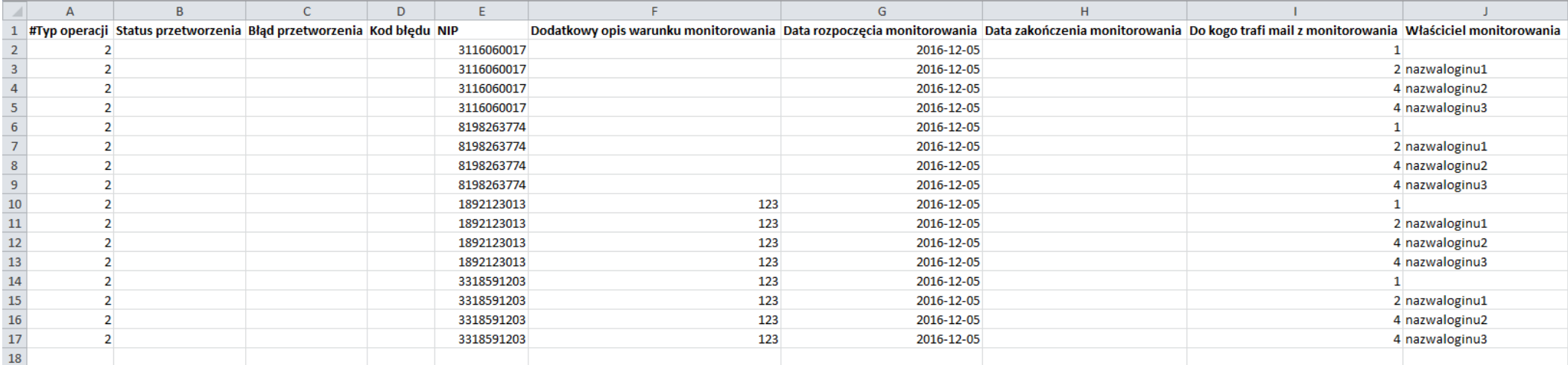

## <span id="page-5-0"></span>**Usunięcie monitorowania**

#### **Aby usunąć monitorowanie**:

- w kolumnie **A** umieść kod operacji "3",
- w kolumnie **E** umieść NIP podmiotu, którego nie chcesz już monitorować,
- w kolumnie **G** umieść datę oryginalnego rozpoczęcia monitorowania.

#### **Aby usunąć monitorowanie, którego nie jesteś właścicielem:**

- w kolumnie **J** – umieść login właściciela monitorowania (nazwa loginu musi być taka sama, jak w Panelu Klienta).

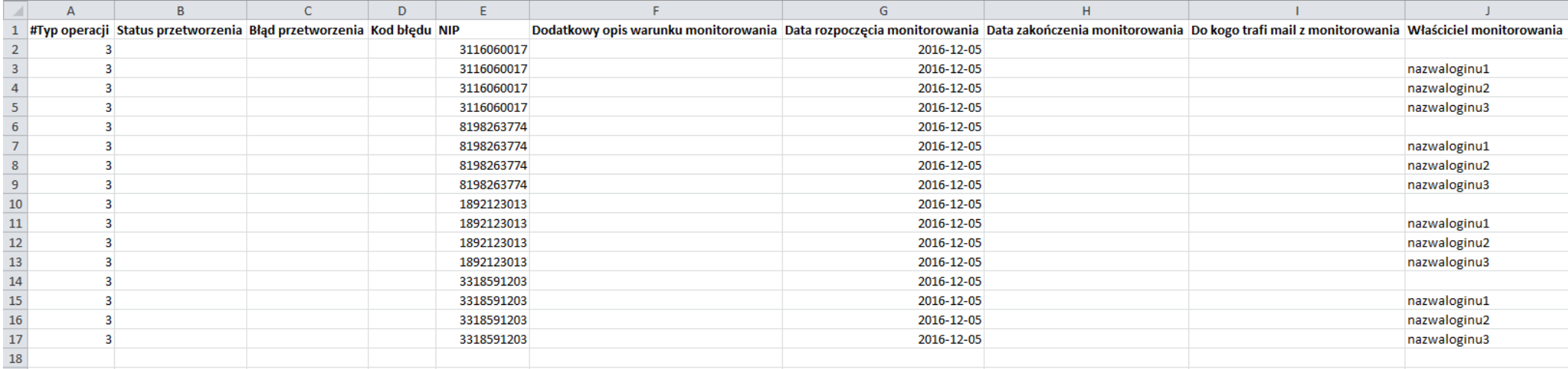

## <span id="page-6-0"></span>**Zapisanie pliku**

Przygotowany plik zapisz na dysku, wykonując następujące czynności:

**1)** Kliknij w **Plik (1)**.

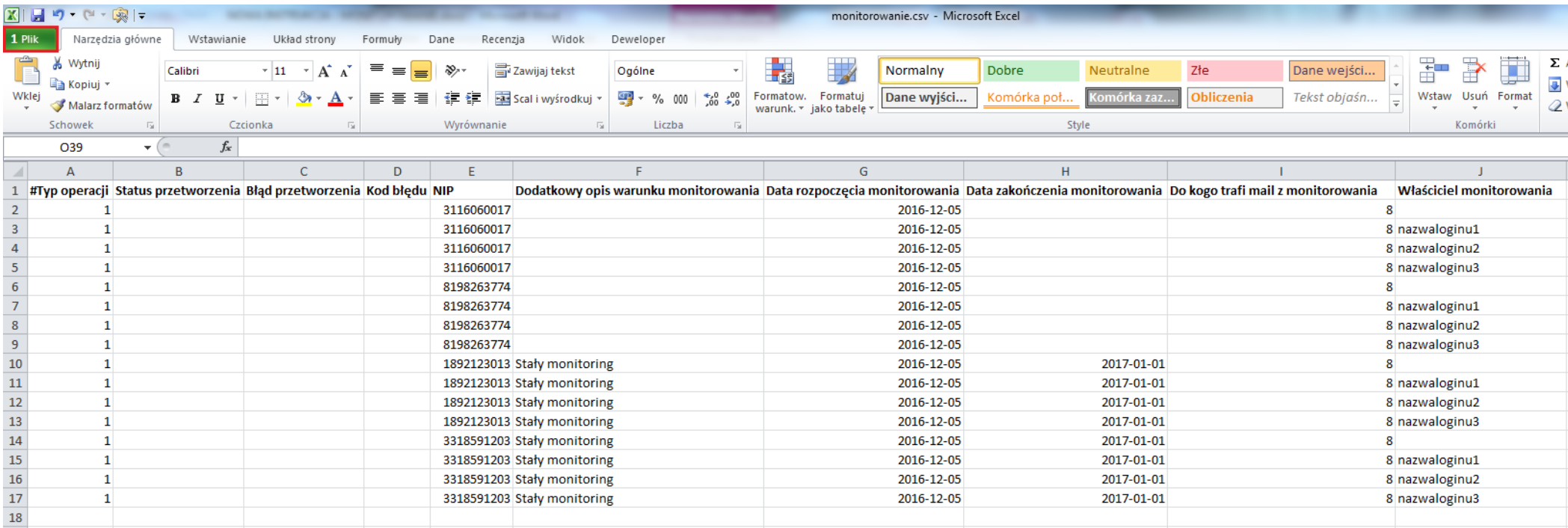

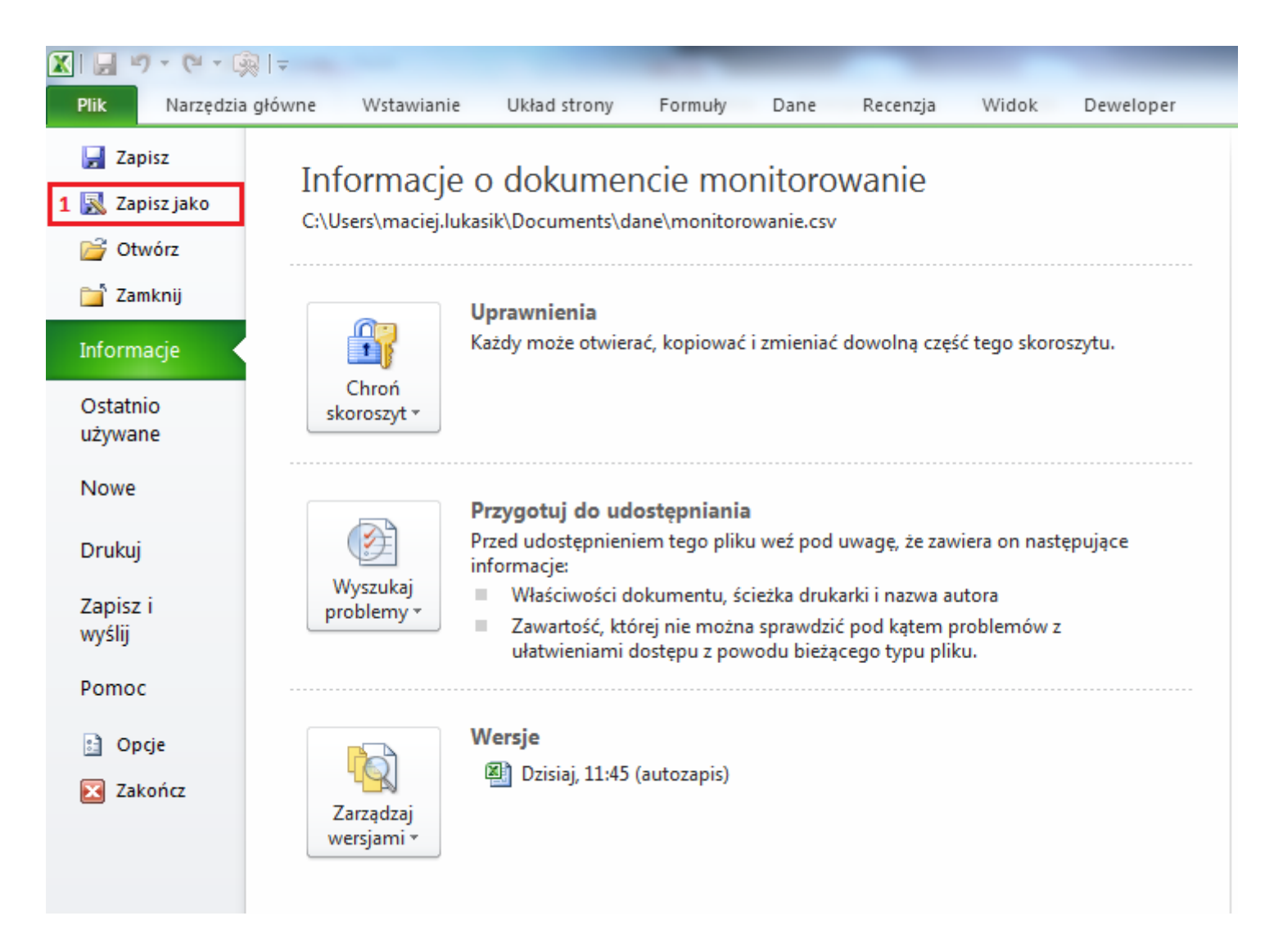

#### $\mathbf{x}$ X Zapisywanie jako **HIM CORE** Biblioteki > Dokumenty > Moje dokumenty > dane  $-4$ Przeszukaj: dane م 0 ⊪ → Organizuj v Nowy folder **Biblioteka Dokumenty X** Microsoft Excel Rozmieść według: Folder ▼ dane **X** Ulubione Data modyfikacji Nazwa <sup>93</sup> Ostatnie miejsca monitorowanie.csv 2016-12-07 11:45 **Pulpit** monitorowanie2.csv 2016-12-06 09:32 图 monitorowanie3.csv 2016-12-06 09:37 **Biblioteki** 1<sup>2</sup> Dokumenty Muzyka Obrazy **E** Wideo Komputer  $+$  $\mathbf{m}_1$ a. monitorowanie.csv 2 Nazwa pliku:  $\blacktriangledown$ 3 Zapisz jako typ: CSV (rozdzielany przecinkami) (\*.csv) ▼ Autorzy: Maciej Łukasik Tytuł: Dodaj tytuł Tagi: Dodaj tag Zapisz Anuluj Narzędzia Ukryj foldery  $\overline{4}$

4) Po kliknięciu w  $\begin{bmatrix} 2apisz \end{bmatrix}$  wyświetli się poniższy komunikat, który należy zatwierdzić, wybierając **(1)**.

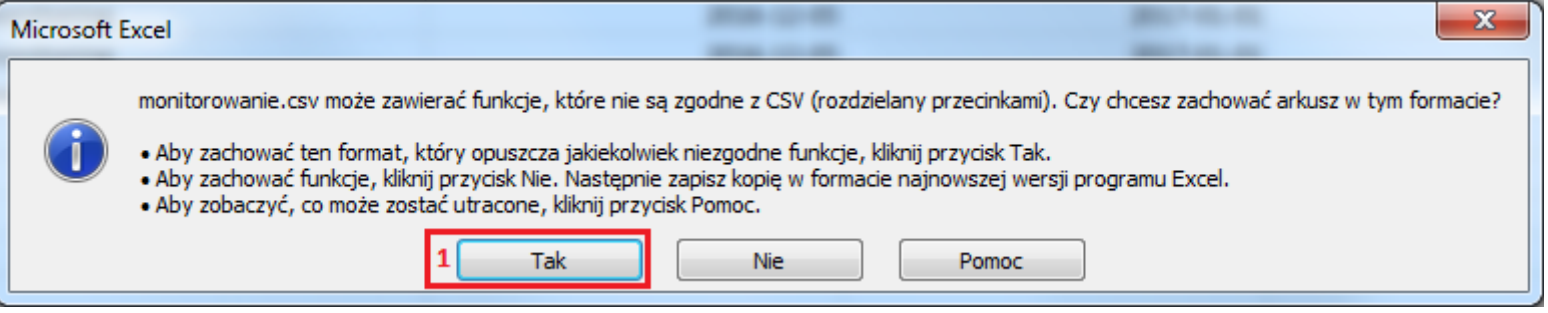

## <span id="page-10-0"></span>**Przesłanie pliku do systemu KRD BIG SA za pośrednictwem programu Sabar**

## <span id="page-10-1"></span>**1) Logowanie**

**a)** Aby wysłać przygotowany przez Ciebie plik, zaloguj się do programu Sabar.

W zależności od tego, czy chcesz pracować na środowisku **produkcyjnym** (1), czy **demonstracyjnym** (2) – wybierz właściwą opcję logowania.

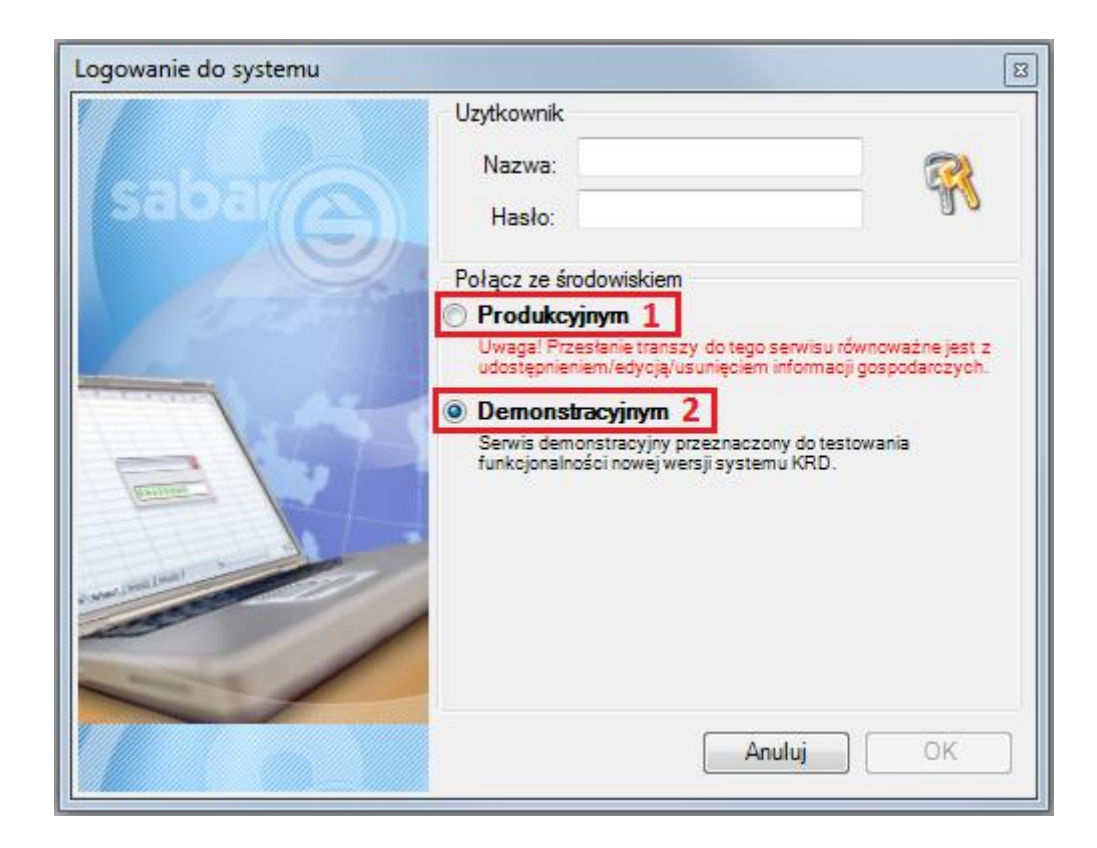

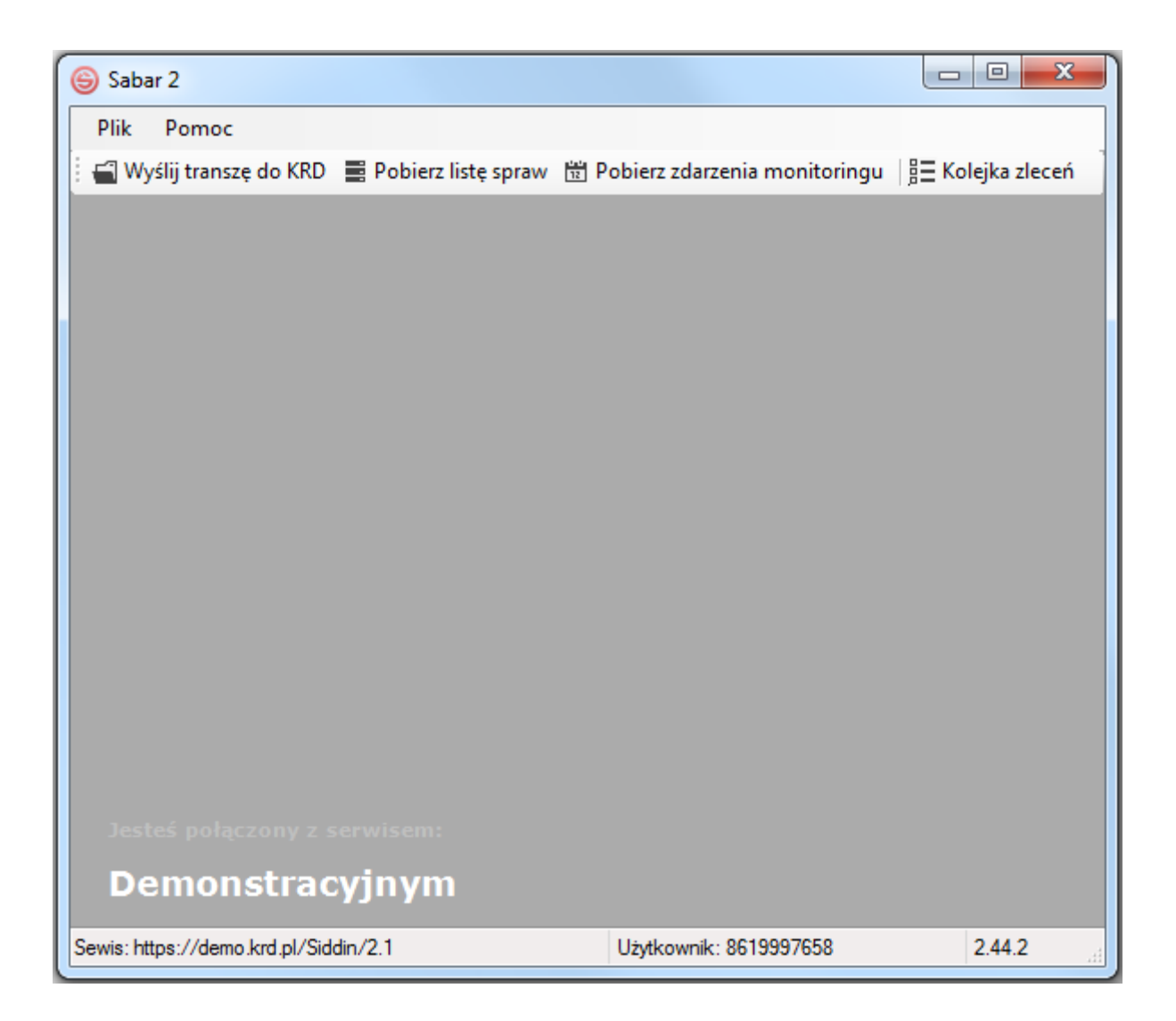

## <span id="page-12-0"></span>**2) Import pliku**

**a)** Aby zaimportować plik do programu Sabar, należy kliknąć w  $\frac{1}{2}$  Wyślij transzę do KRD (1).

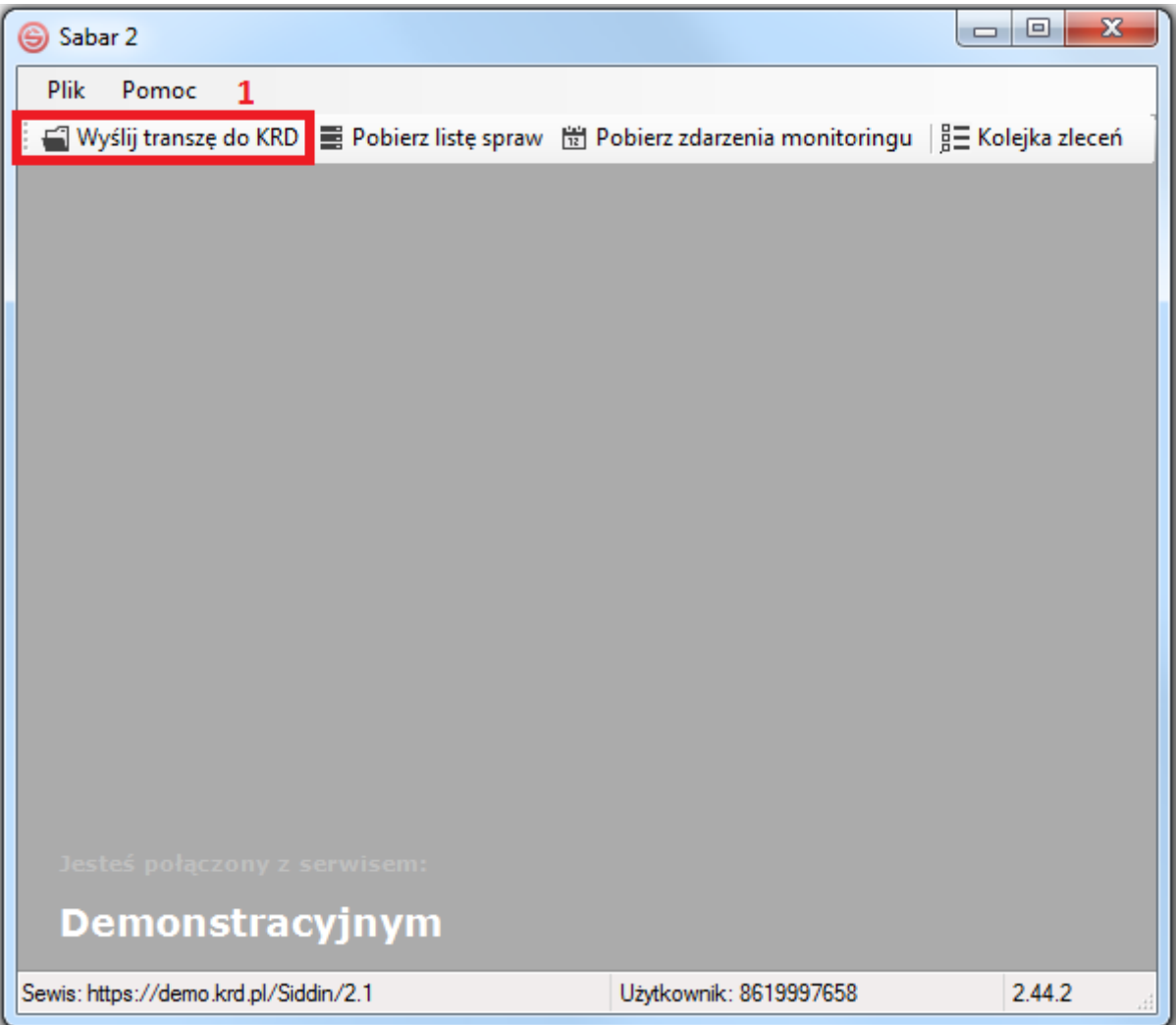

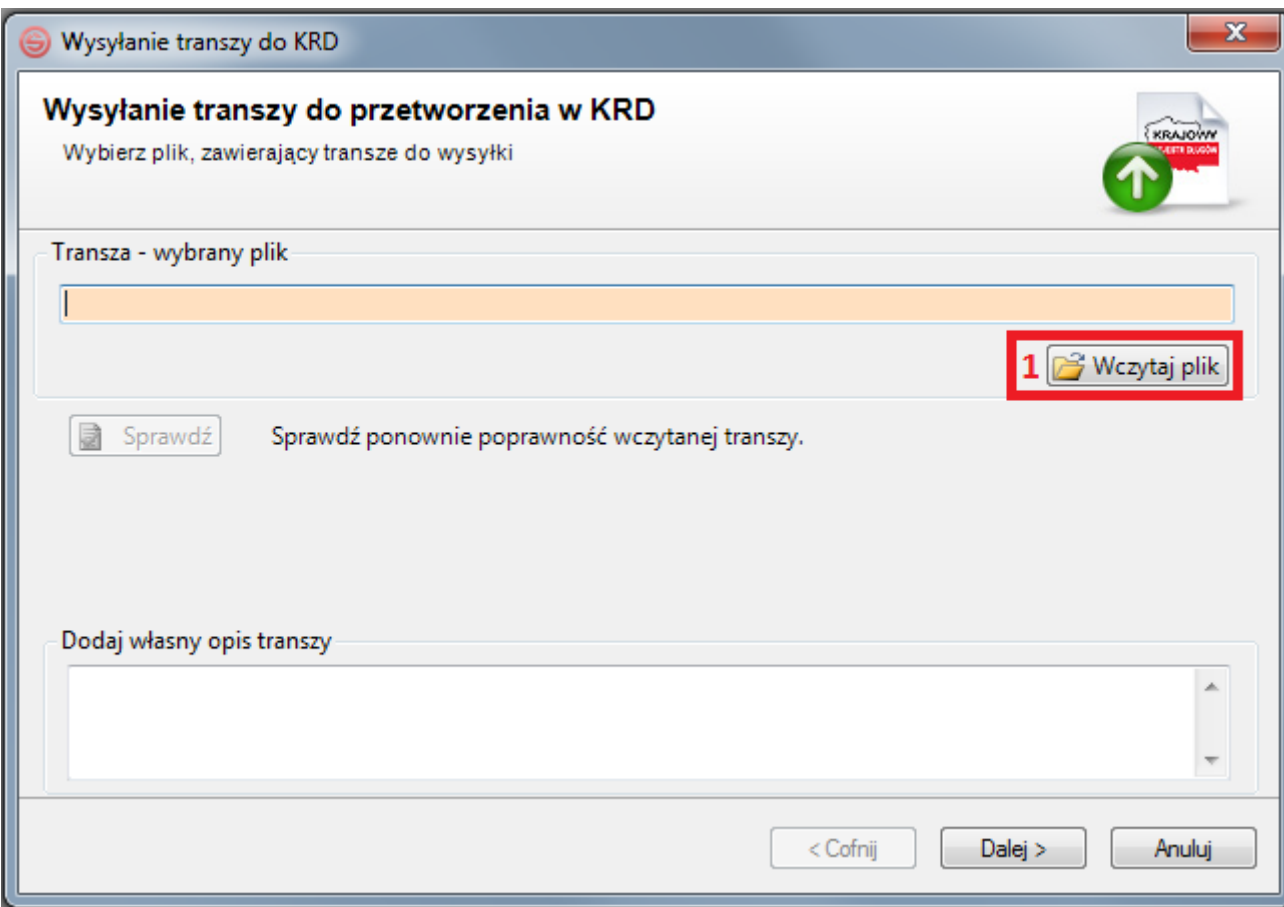

**c)** Zobaczysz poniższe okno. Wskaż protokół, w którego standardzie został przygotowany plik. W tej sytuacji – **Pliki protokołu VIOLET (\*.csv)** (1). Wybierz plik z miejsca, w którym go zapisałeś **(2)**, **(3)** i kliknij w **(4)**.

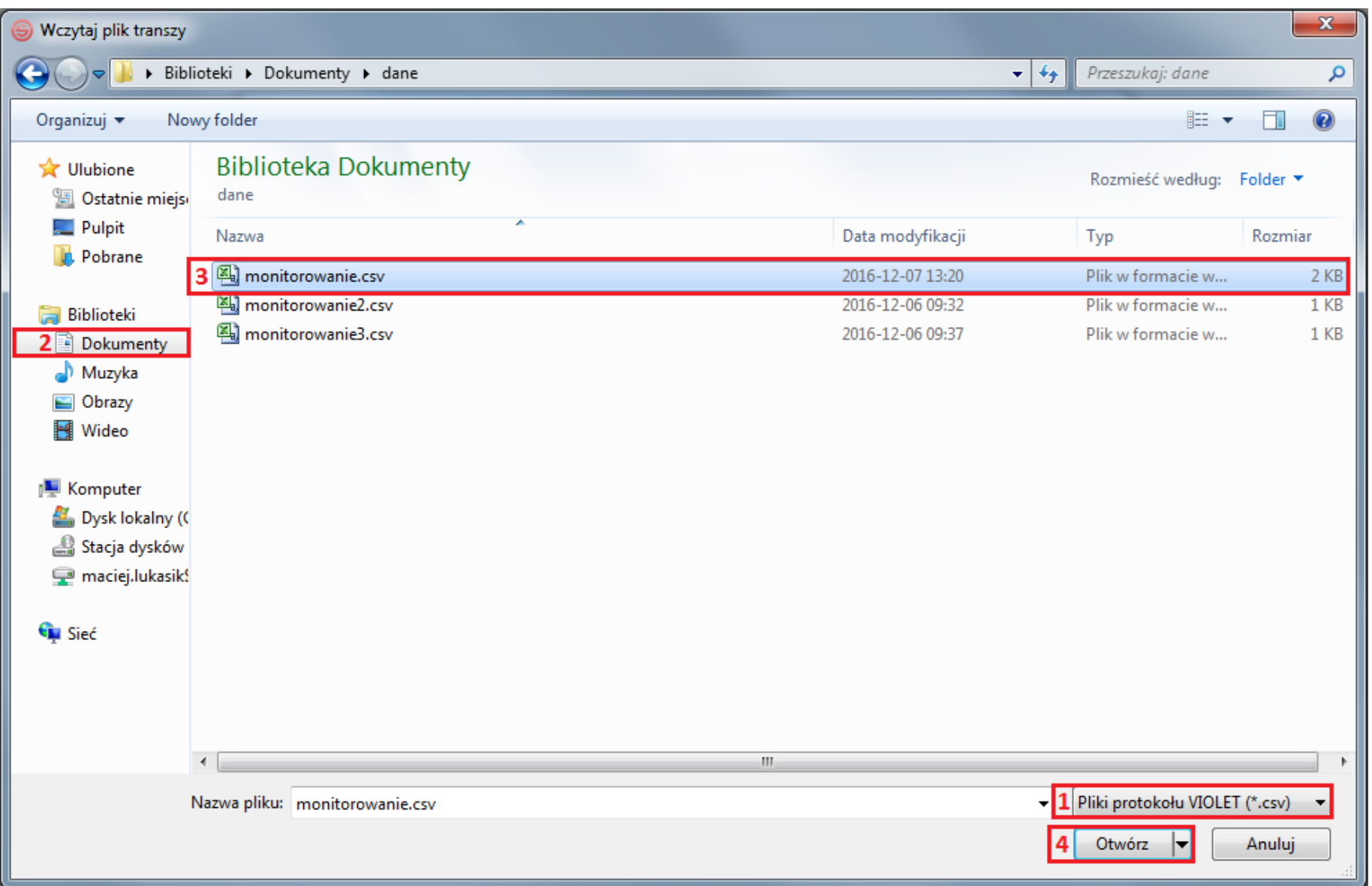

## <span id="page-15-0"></span>**3) Wysłanie pliku do systemu KRD BIG SA**

**a)** Program zweryfikuje poprawność pliku. W przypadku powodzenia poinformuje Cię o tym fakcie **poniższym komunikatem**. Zamknij go, klikając w **(1)**.

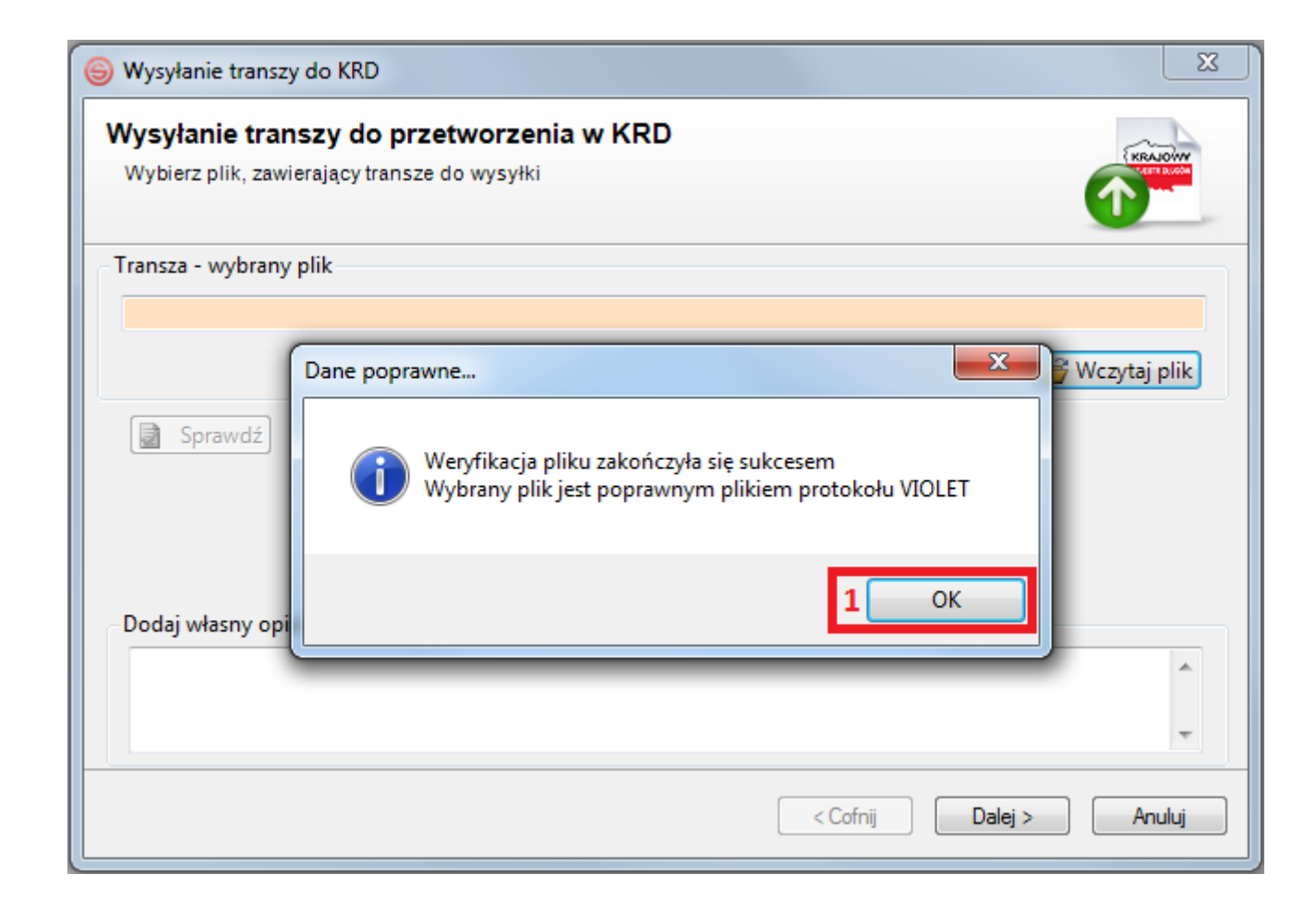

**b)** W przypadku niepowodzenia poinformuje Cię o tym fakcie **poniższym komunikatem**. Aby poznać szczegóły błędu, należy kliknąć w Popraw błędy stosownie do uwag i ponownie wczytaj plik.

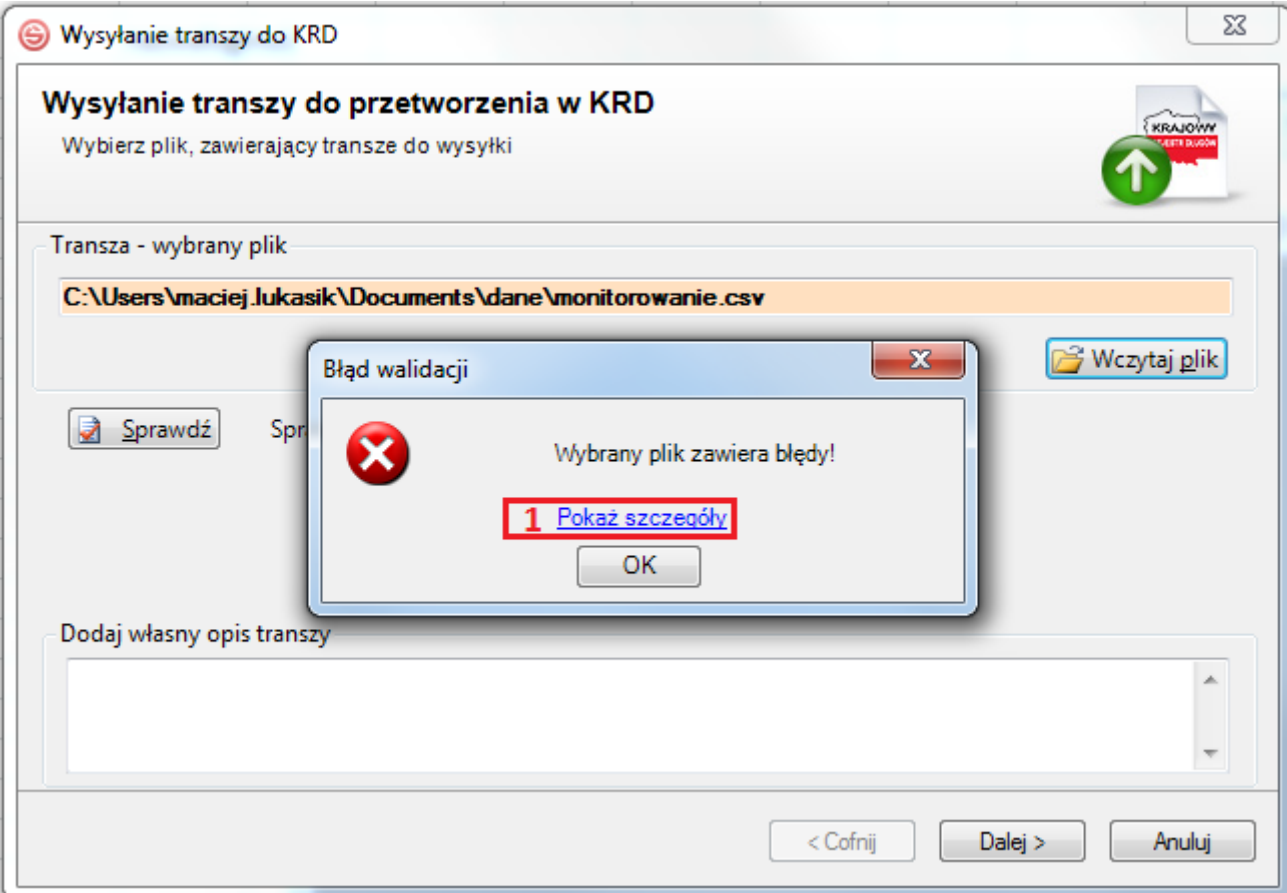

**c)** W przypadku niepowodzenia możesz otrzymać również poniższy komunikat, świadczący o tym, że plik został wypełniony niezgodnie z instrukcją (np. w kolumnie **A** nie podałeś typu operacji). Zweryfikuj plik, nanieś poprawki i wczytaj go ponownie.

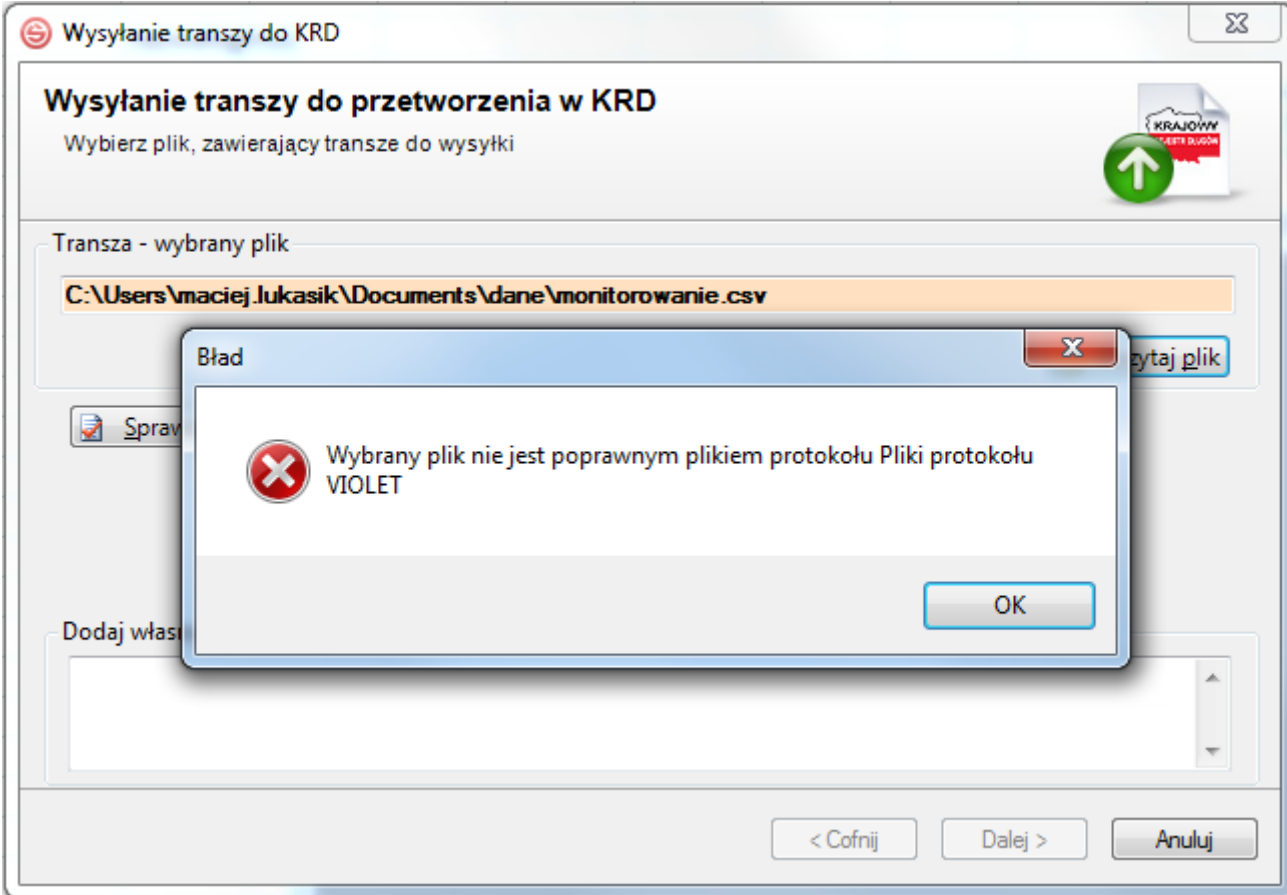

#### **d)** Gdy ponownie otrzymasz poniższy widok – kliknij w **COV (1)**.

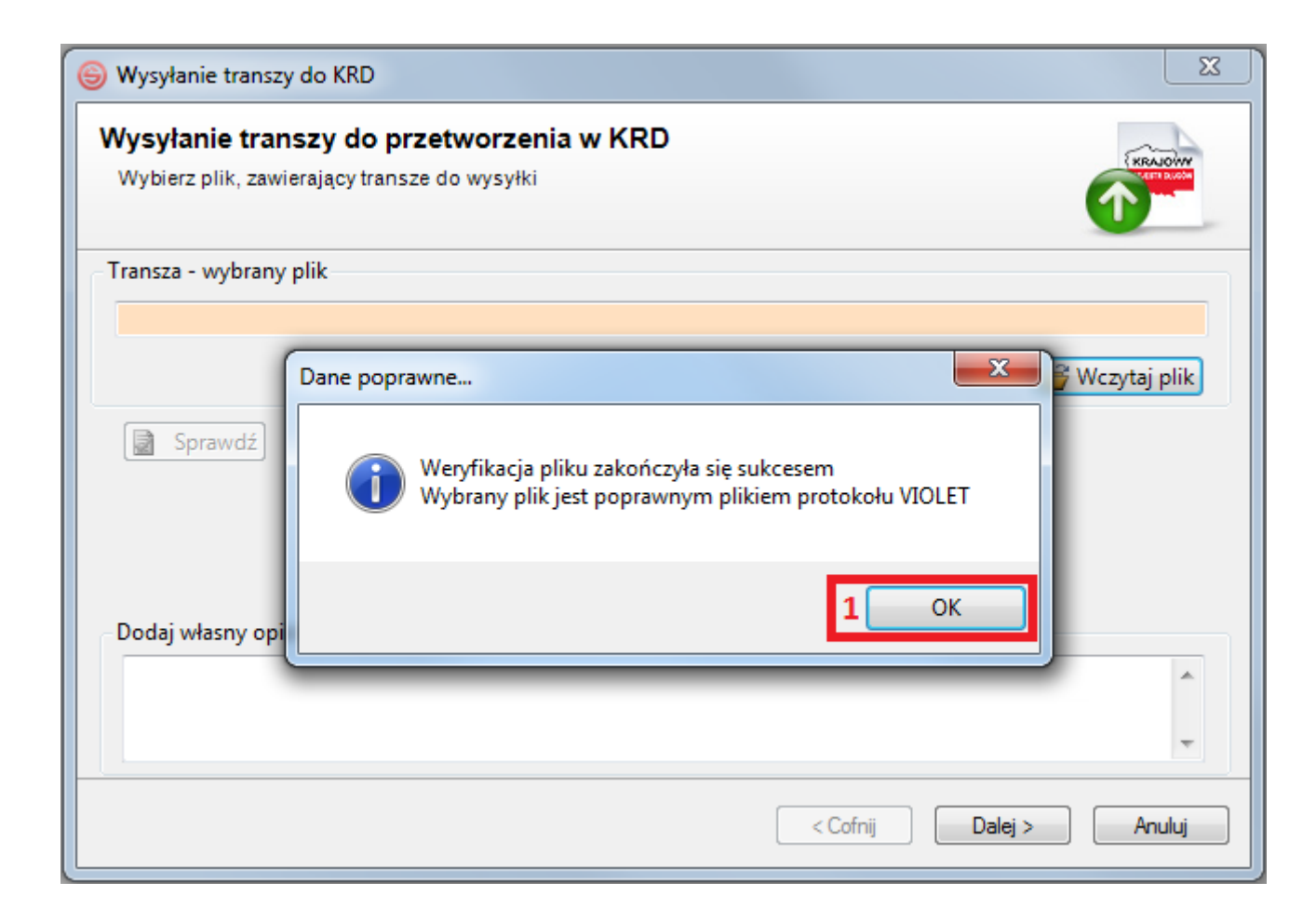

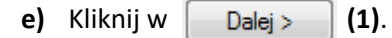

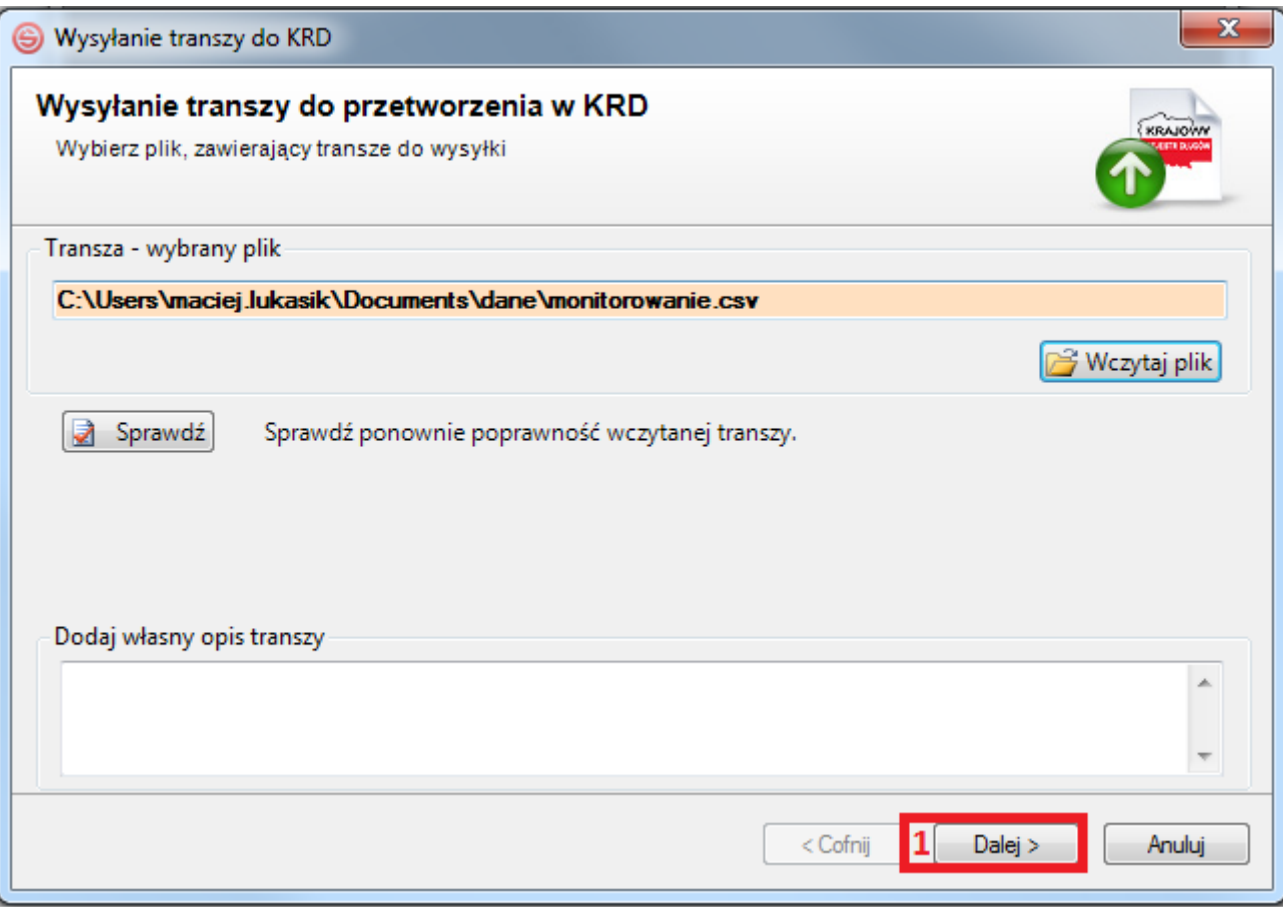

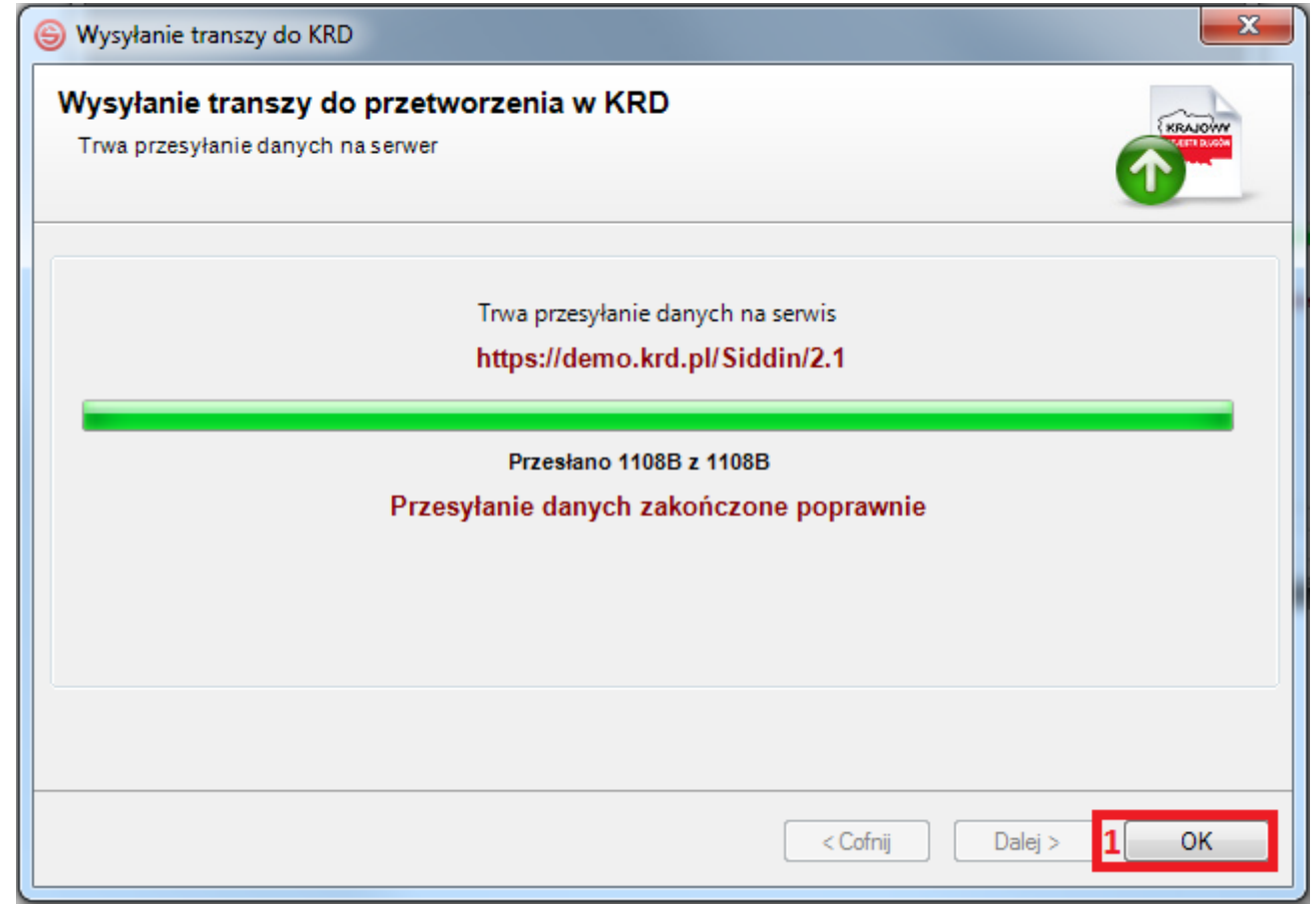

**g)** Po zamknięciu okna wysyłki automatycznie pojawi się kolejka przesłanych plików. Na samej górze kolejki powinien figurować wysłany przez Ciebie plik wraz z procentowym określeniem postępu. Plik musi zostać przetworzony w 100%. Lista może być odświeżana automatycznie lub manualnie, poprzez kliknięcie w **(1)**. Możesz również zamknąć okno kolejki, klikając w **(2)**.

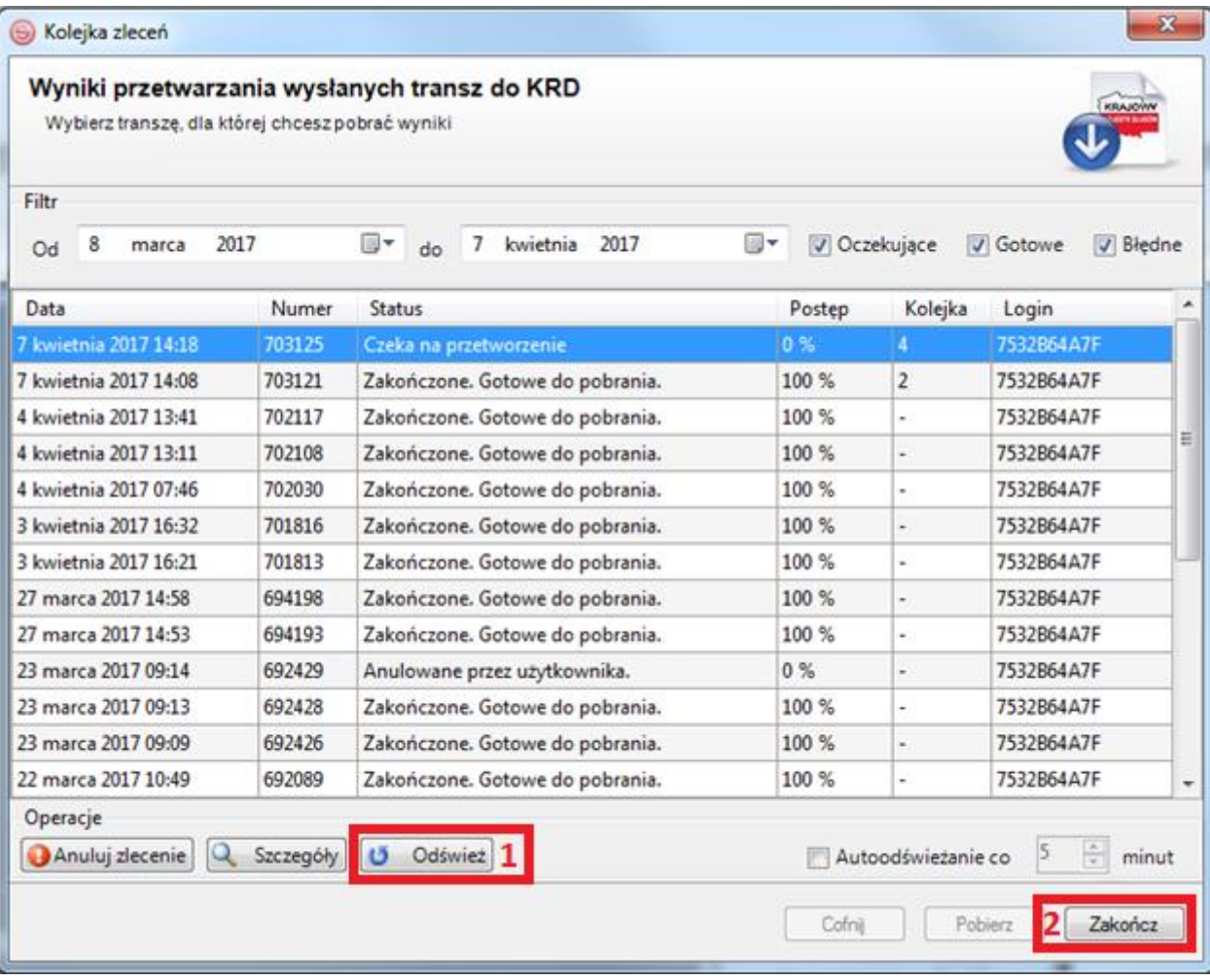

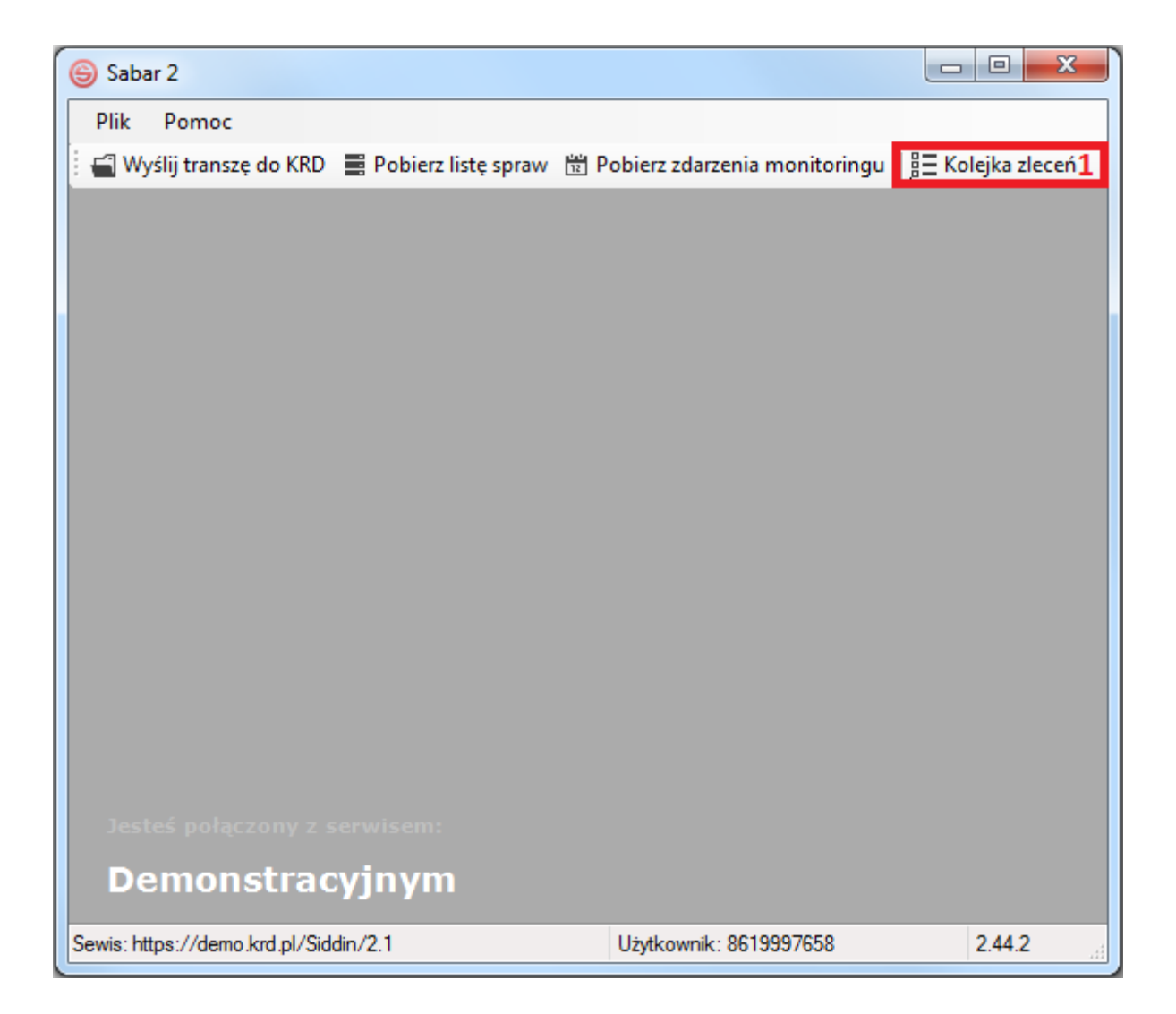

## <span id="page-23-0"></span>**4) Pobranie wyników przetworzenia pliku**

**a)** Aby pobrać wyniki przetworzenia pliku, zaznacz swój plik w kolejce **(1)**, a następnie kliknij w **(2)**.

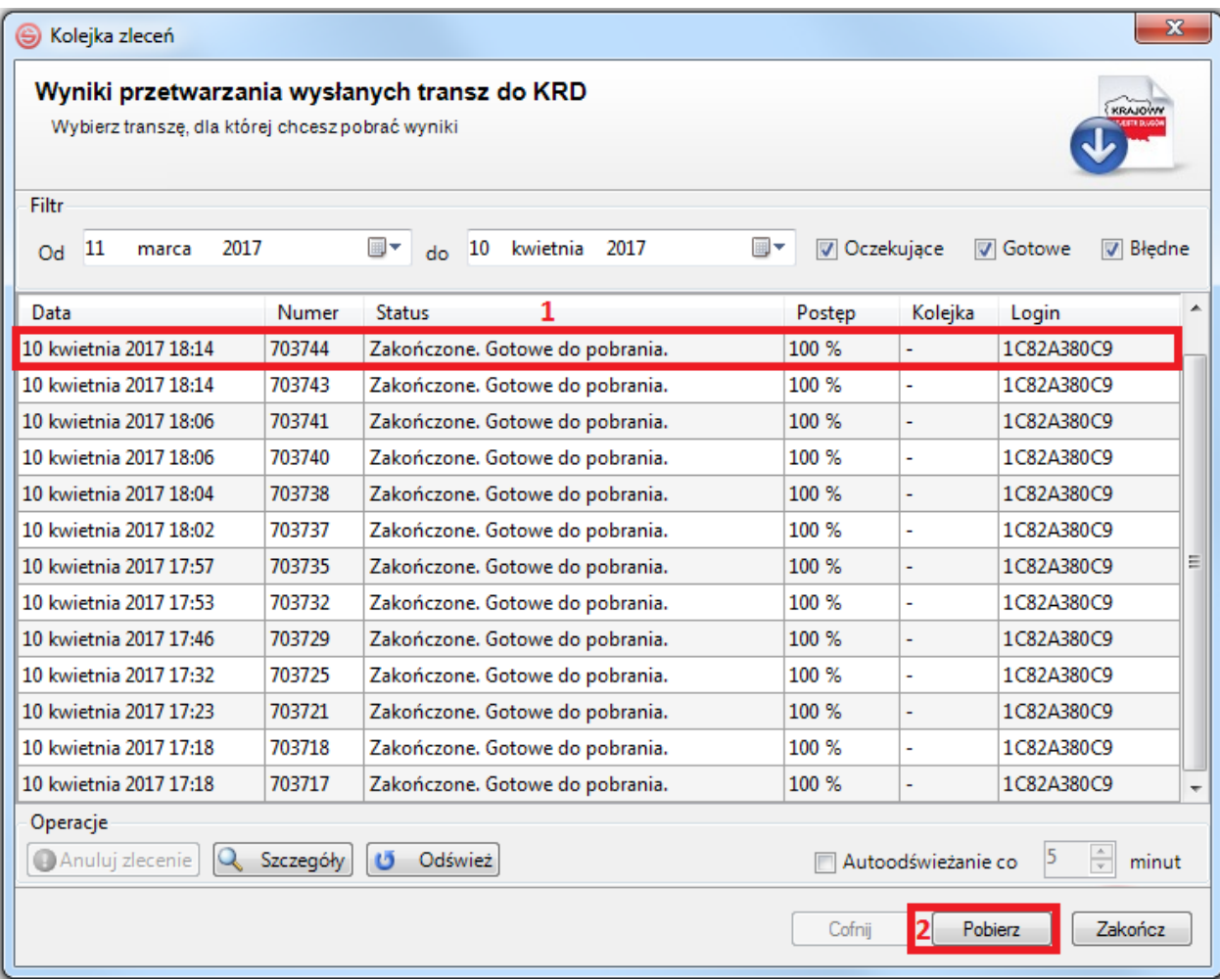

**b)** Pojawi się okno z wynikami przetworzenia pliku. W zakładce **(1)** zobaczysz listę zaczytanych danych, natomiast w zakładce **(2)** ewentualne błędy, które mogły wystąpić podczas przetworzenia pliku. Jeśli liczba błędów wynosi 0, oznacza to, że przetworzenie pliku przebiegło pomyślnie.

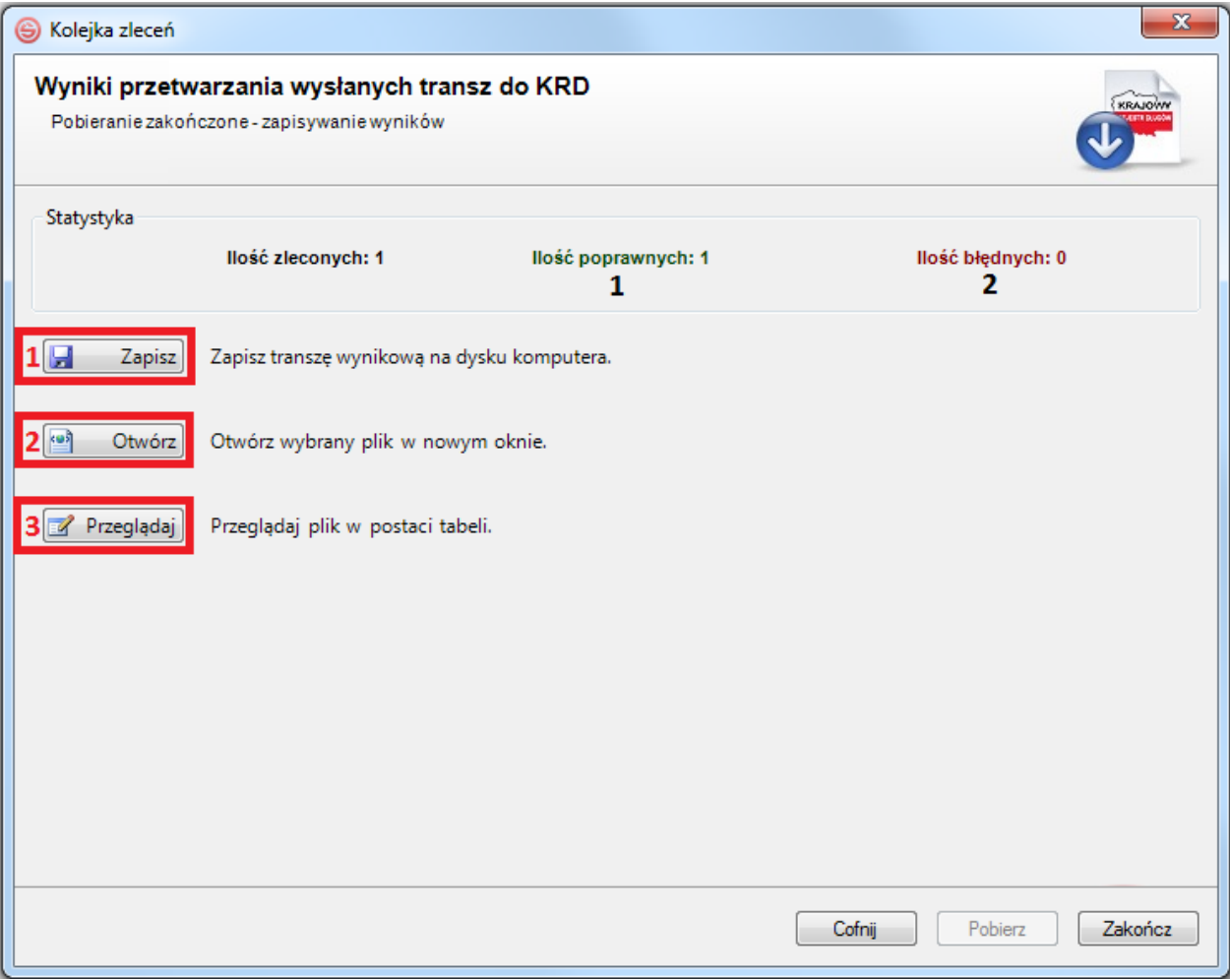

**Wyniki przetworzenia możesz:** zapisać na dysk komputera **(1)**, otworzyć w oknie programu **(2)**, przeglądać w postaci tabel **(3)**.

Jeśli zaczytany przez Ciebie plik nie zawierał błędów, to w pliku wynikowym:

- w kolumnie **B** – **Status przetworzenia** (zarezerwowanej dla systemu) **–** pojawi się status "**1**".

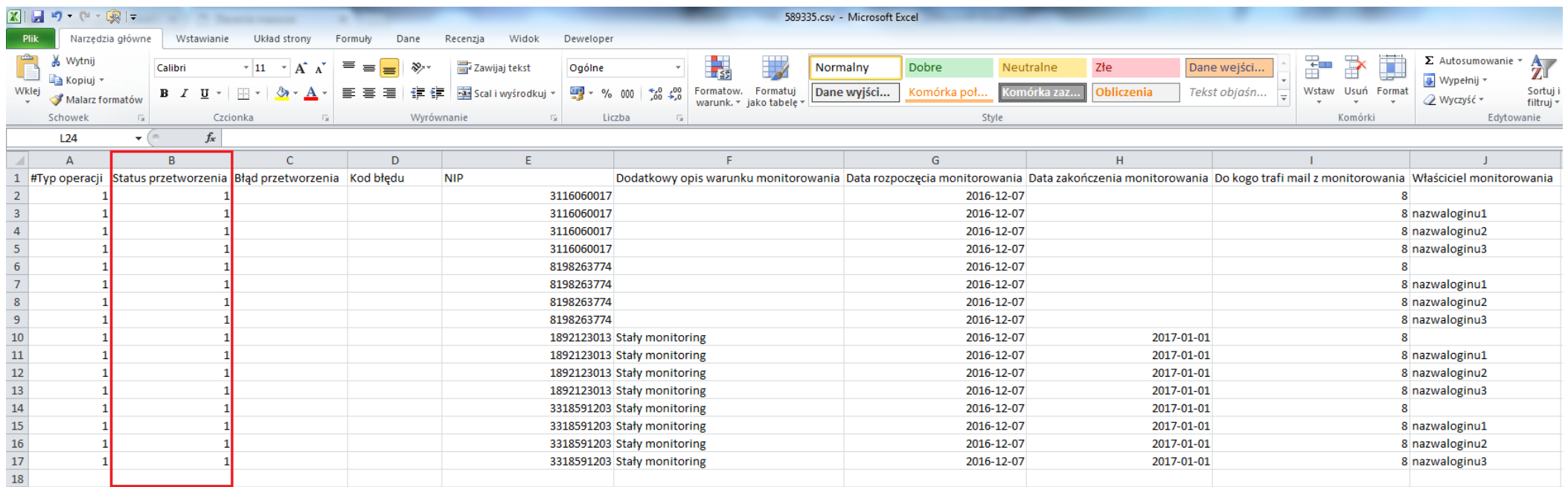

Jeśli zaczytany przez Ciebie plik zawierał błędy, to w pliku wynikowym:

- w kolumnie **B** – **Status przetworzenia** (zarezerwowanej dla systemu) – pojawi się status "**0**",

- w kolumnie **C Błąd przetworzenia** (zarezerwowanej dla systemu) pojawi się opis błędu,
- w kolumnie **D Kod błędu** (zarezerwowanej dla systemu) pojawi się kod błędu.

W takiej sytuacji, należy poprawić błędy stosownie do uwag i ponownie przesłać plik. **Pamiętaj o tym, żeby kolumny B, C i D pozostawić puste, ponieważ są zarezerwowane dla systemu.**

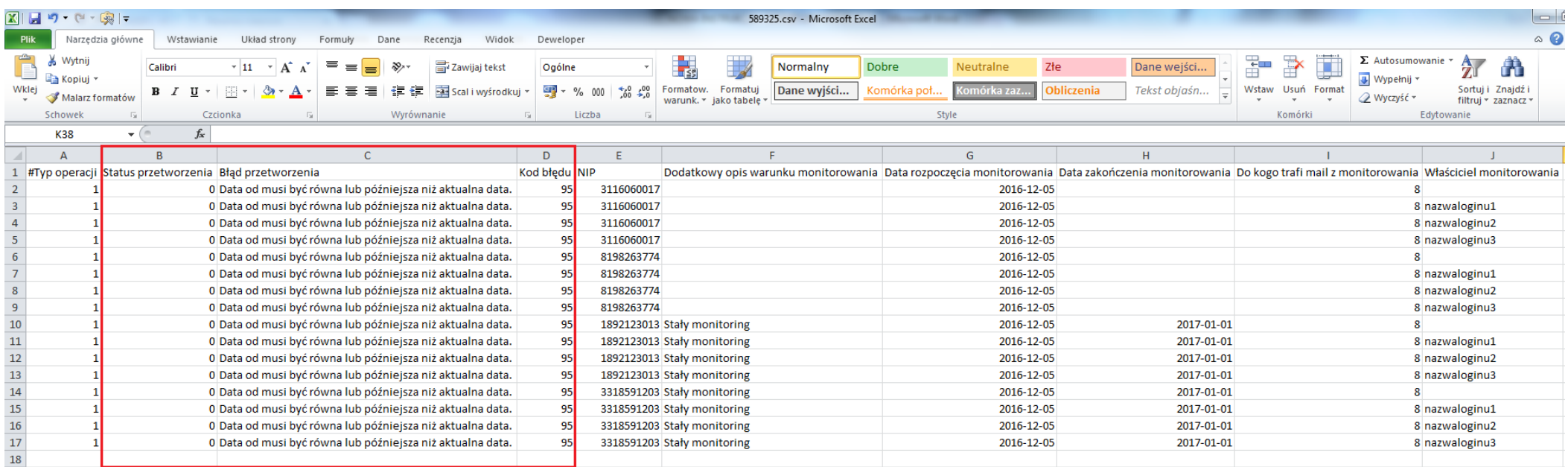

## <span id="page-27-0"></span>**Zarządzanie monitorowaniem**

**1)** Monitorowaniem możesz zarządzać w Panelu Klienta w zakładce  $~\vee~$  Monitorowanie

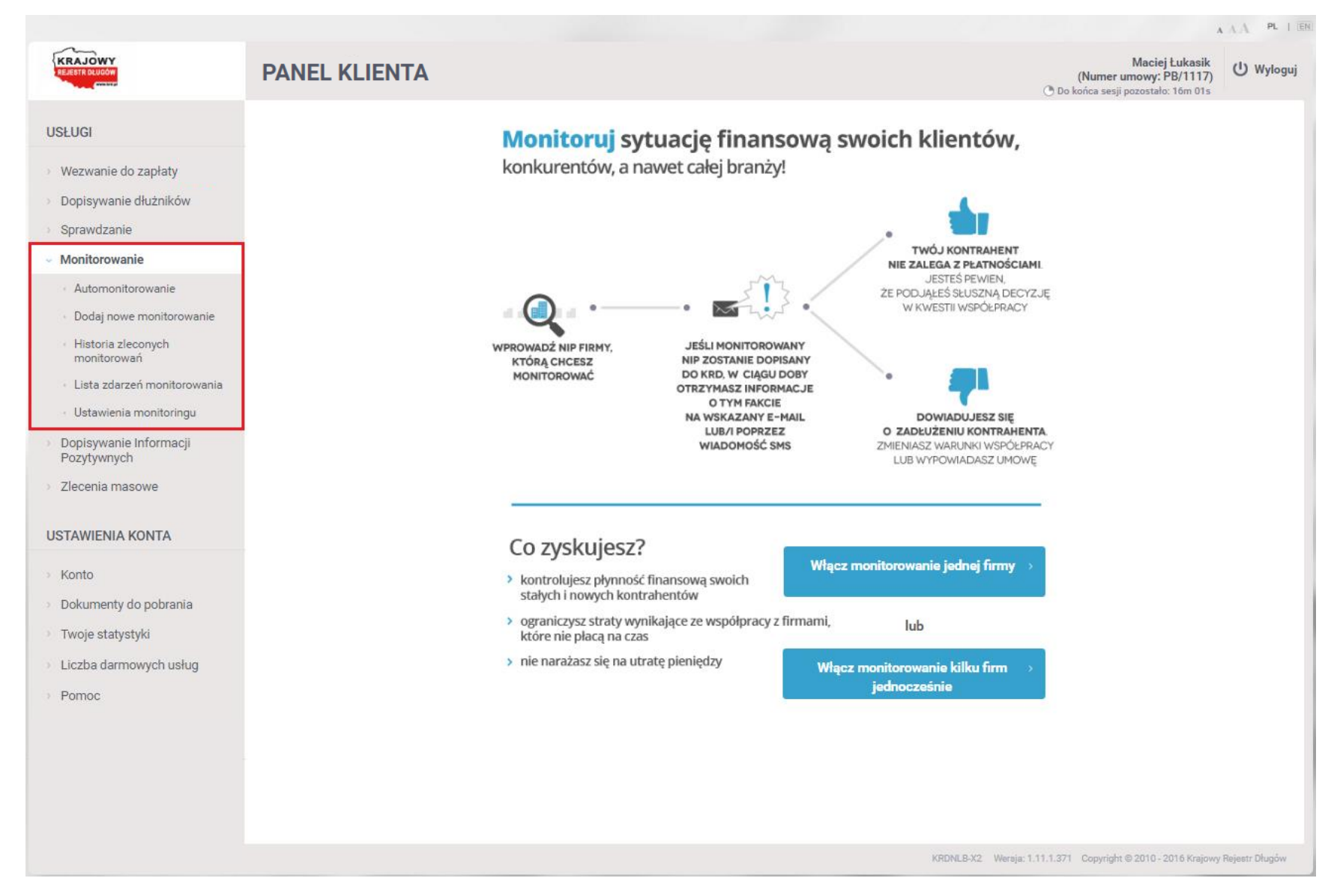

**2)** Aby zobaczyć podsumowanie operacji związanych z monitorowaniem, kliknij w zakładkę **(1)**, a następnie wybierz zakładkę

Historia operacji

l

**(2)** i kliknij w **Monitorowanie (3)**.

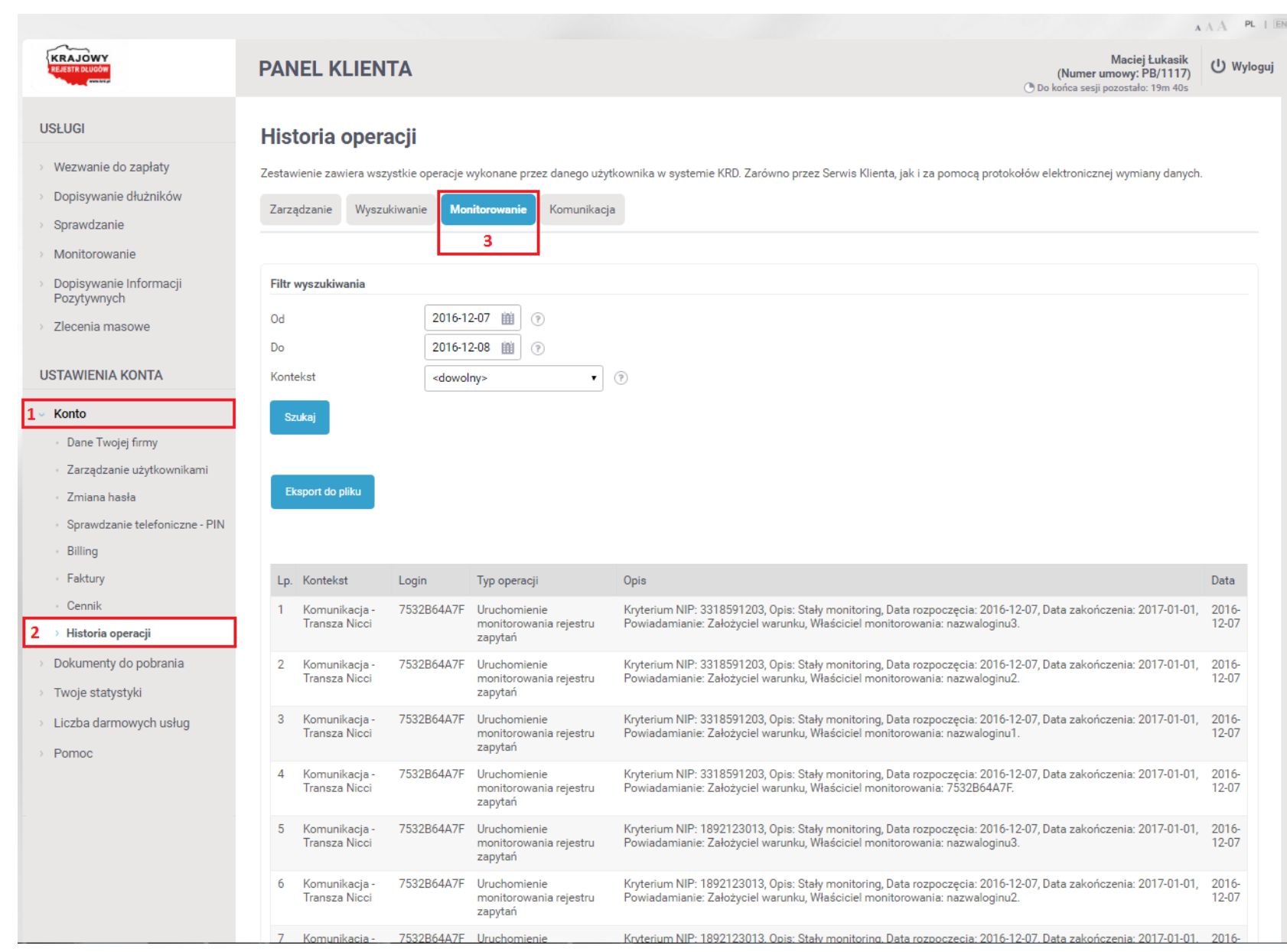

Dokument został opracowany przez Zespół Wsparcia Biznesu Krajowego Rejestru Długów Biura Informacji Gospodarczej SA. Nie jest materiałem szkoleniowym. Ma jedynie na celu wsparcie użytkownika w procesie masowego zarządzania monitorowaniem.

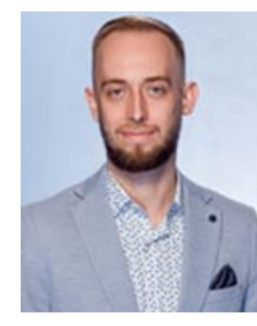

## **Maciej Łukasik**

Zastępca Kierownika Zespołu Wsparcia Biznesu

maciej.lukasik@krd.pl tel.: 71 773 7476 tel. kom.: 887 780 999

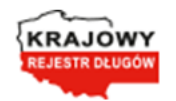

Krajowy Rejestr Długów Biuro Informacji Gospodarczej SA ul. Danuty Siedzikówny 12, 51-214 Wrocław, Spółka zarejestrowana w Sądzie Rejonowym dla Wrocławia-Fabrycznej VI Wydział Gospodarczy KRS: 0000169851, NIP: 8951794707, kapitał zakładowy 4 000 000 zł, wpłacony w całości

Jesteśmy podmiotem z grupy: